# **HCLSoftware**

**Unica Contact Central V12.1.7 User's Guide** 

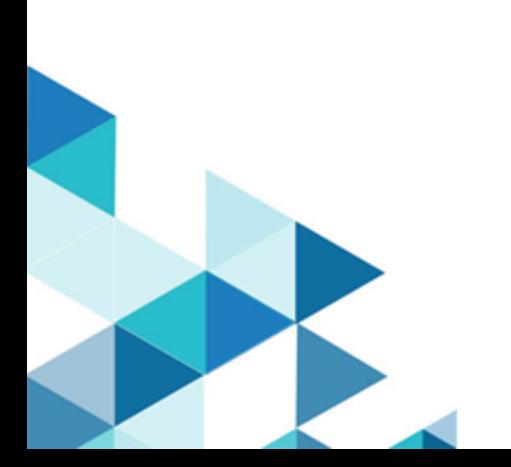

# **Contents**

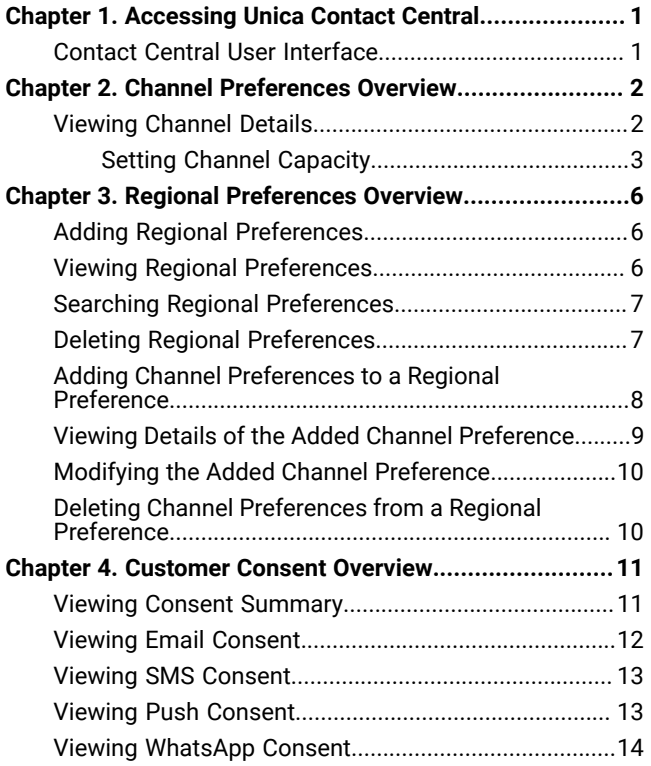

# <span id="page-2-0"></span>Chapter 1. Accessing Unica Contact Central

Contact your Unica administrator to confirm if Contact Central configuration is complete.

#### **Before you begin**

Details related to the Contact Central configurations are available in the Unica Contact Central Administrator's Guide.

#### **About this task**

To access Contact Central, perform the following steps:

- 1. Log in to the Unica application.
	- **Result**

The Unica homepage appears.

2. Select the **ContactCentral** menu.

**Result**

The **Contact Central** page appears.

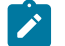

**Note:** If you cannot see the **ContactCentral** menu, contact your Unica administrator.

# <span id="page-2-1"></span>Contact Central User Interface

The Contact Central user interface is simplistic and intuitive. The user interface consists of the following tabs: Channel Preferences and Regional Preferences.

#### <span id="page-2-2"></span>**Channel Preferences**

The Channel [Preferences on page 2](#page-3-0) tab lists all the communication channels available for sending marketing communication to customers. The available channels are:

- Email
- SMS
- Push
- WhatsApp

#### **Regional Preferences**

Use the Regional [Preferences on page 6](#page-7-0) tab to set region-based preferences for sending marketing communications.

# <span id="page-3-0"></span>Chapter 2. Channel Preferences Overview

The **Channel Preferences** tab lists all the communication channels available for sending marketing communication to customers.

The available channels are:

- Email
- SMS
- Push
- WhatsApp

You cannot add or delete the available channels. The application provides it out-of-the-box.

You can use the **Channel Preferences** tab to:

- View all communication channels.
- Set a limit for sending communications in each channel.
- View a report of the daily or weekly capacity consumed per channel.
- View a report of the products that sent marketing communications using a communication channel.
- View a list of all regional preferences using a communication channel.

### <span id="page-3-1"></span>Viewing Channel Details

Accessing each marketing channel provides details related to that channel. The details include daily capacity consumed, Unica products that are using the channel, and the list of Regional Preferences using the channel. You can also set a capacity or limit for the channel.

#### **About this task**

To view each channel details, complete the following steps:

1. Access Contact Central. For more information, see [Accessing](#page-2-0) Unica Contact Centra[l on page 1.](#page-2-0)

#### **Result**

The default selection is the **Channel Preferences** tab.

- 2. Select from one of the following **Channels**:
	- **Email**
	- **SMS**
	- **Push**
	- **WhatsApp**

#### **Result**

The corresponding channel page appears.

3. The following information appears in the selected channel page:

- A **Channel capacity** button. If you wish to set a limit and frequency for each communication channel, click **Channel capacity**. For more information, see Setting Channel Capacity on page 3.
- A graph representing the limit consumed based on the set frequency. The graph appears only if you set the limit and use the channel in a regional preference.
- A graph representing the products using the channel for communication. The graph appears only if a Unica product has integrated Contact Central with it. Contact Central integrates only with the following Unica products:
	- Unica Interact
	- Unica Journey
- The list of regional preferences using the channel for marketing communication. Select the arrow key succeeding the regional preference name to expand and view the details of the regional preference. Select the arrow again to collapse the view.

#### <span id="page-4-0"></span>Setting Channel Capacity

You can set limits, for each communication channel for a selected frequency (Daily or Weekly).

#### **About this task**

To set limits for communication channels, complete the following steps

1. Access Contact Central. For more information, see [Accessing](#page-2-0) Unica Contact Centra[l on page 1.](#page-2-0)

#### **Result**

The default selection is the **Channel Preferences** tab.

- 2. Select from one of the following **Channels**:
	- **Email**
	- **SMS**
	- **Push**
	- **WhatsApp**

#### **Result**

The corresponding channel page appears.

#### 3. Click **Channel capacity**.

#### **Result**

The **Channel capacity:**<channel-name> panel appears, where <channel-name> is the channel you selected in Step 2

4. **Note:** The default setting is **Send without capacity**.

To set a capacity for sending communications, move to Step 5. To send communications without setting a capacity, complete the following steps:

- a. Type an appropriate **Description**.
- b. Select the option **Send without capacity**.
- c. Click **Save & close**.

#### **Result**

A success message appears.

- 5. Ignore this step if your requirement was the one mentioned in Step 4. To set a limit to communications, complete the following steps:
	- a. Type an appropriate **Description**.
	- b. Select the option **Send with capacity**.
	- c. Select or provide appropriate values for the following fields:

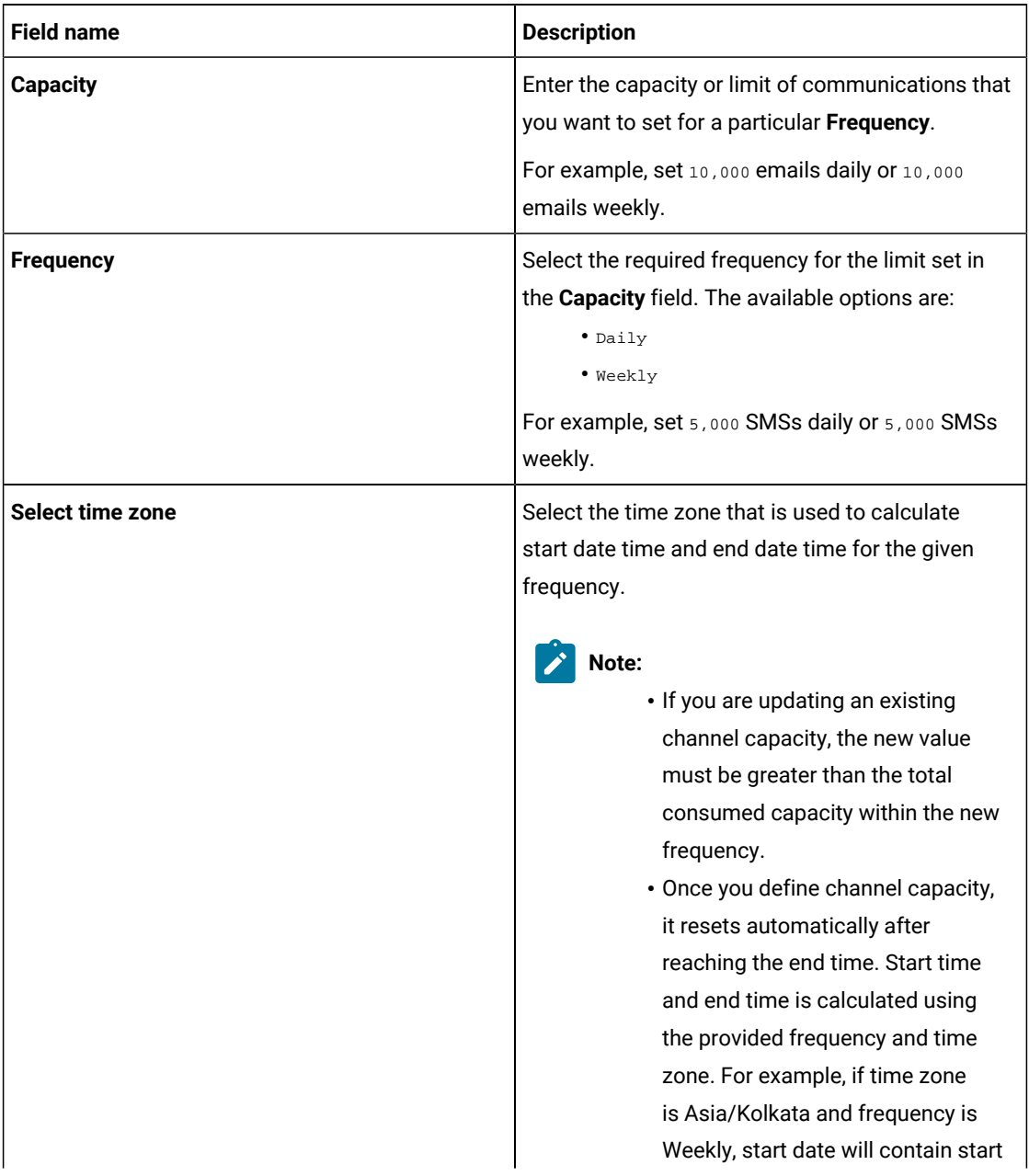

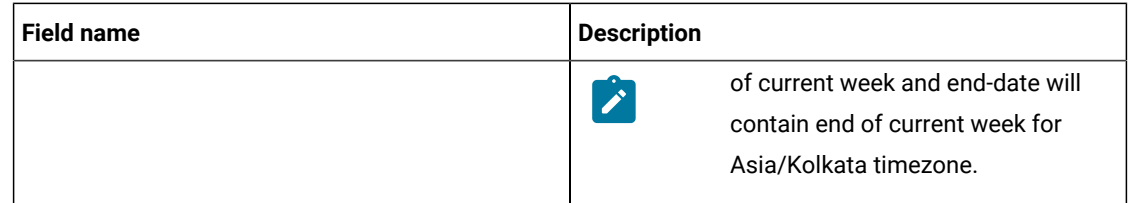

#### 6. Click **Save and close**.

#### **Result**

The channel capacity is set for the selected time zone.

# <span id="page-7-0"></span>Chapter 3. Regional Preferences Overview

Use the **Regional Preferences** tab to set region-based preferences for sending marketing communications.

You can use the Regional Preferences tab to:

- Create, view, modify, and delete region-based preferences for marketing communications.
- Search existing region-based preferences.
- Set marketing communication channels for region-based preferences.

You can create only one regional preference per time zone options.

For example, if you have created a regional preference for the (UTC-6:00) America/Denver time zone option, you cannot create another regional preference for the same time zone option.

# <span id="page-7-1"></span>Adding Regional Preferences

You can add regional preferences to send communication mailers or messages to a specific region.

#### **About this task**

To add regional preferences, complete the following steps:

- 1. Access Contact Central. For more information, see [Accessing](#page-2-0) Unica Contact Centra[l on page 1.](#page-2-0)
- 2. Select **Regional Preferences**.
- 3. In the **Regional preferences** section, click **+ Regional preference**.
	- **Result**

The **Create new preference** page appears.

- 4. Type an appropriate **Name**. This is a unique field.
- 5. As per your requirement, **Select time zone**.
- 6. Click **Save**.
- 7. **Note:** You can create only one regional preference per time zone.

You can perform the following additional actions on the new regional preference:

- a. Adding Channel [Preferences](#page-9-0) to a Regional Preference [on page 8](#page-9-0)
- b. Viewing Details of the Added Channel [Preference on page 9](#page-10-0)
- c. Modifying the Added Channel [Preference on page 10](#page-11-0)
- d. Deleting Channel [Preferences](#page-11-1) from a Regional Preferenc[e on page 10](#page-11-1)

# <span id="page-7-2"></span>Viewing Regional Preferences

After adding a regional preference, it appears in a list along with a few details of the regional preference that are available for quick reference.

#### **About this task**

To view regional preferences, complete the following steps:

- 1. Access Contact Central. For more information, see [Accessing](#page-2-0) Unica Contact Centra[l on page 1.](#page-2-0)
- 2. Select **Regional Preferences**.
- 3. In the **Regional preferences** section, you will see a list of all the **Regional preferences** that you have added. Each regional preference provides the following information for quick reference:

```
<regional-preference-name> <no. of channels>
<time zone>
```
where:

- <regional-preference-name> is the name assigned to the Regional preference.
- <time zone> is the time zone assigned to the Regional preference.
- <no. of channels> is the number of channels added to the Regional preference.

For example:

```
Americas-MST 2
(UTC-6:00) America/Denver
```
# <span id="page-8-0"></span>Searching Regional Preferences

If there are too many **Regional preferences**, you can locate the one you want using the **Search preference** bar.

#### **About this task**

To search for a Regional preference, complete the following steps:

- 1. Access Contact Central. For more information, see [Accessing](#page-2-0) Unica Contact Centra[l on page 1.](#page-2-0)
- 2. Select **Regional Preferences**.
- 3. In the **Regional preferences** section, place the cursor in the **Search preference** bar and type the name of the Regional preference you wish to search.
- 4. Press the Enter key or select

#### **Result**

If a match exists, the results appear. If a match does not exist, the system displays  $N_{\text{O}}$  search found.

### <span id="page-8-1"></span>Deleting Regional Preferences

If there is a need to delete a regional preference, you can delete it using the **Delete regional preference** operation.

#### **About this task**

To delete a regional preference, complete the following steps:

- 1. Access Contact Central. For more information, see [Accessing](#page-2-0) Unica Contact Centra[l on page 1.](#page-2-0)
- 2. Select **Regional Preferences**.
- 3. In the **Regional preferences** section, locate the required **Regional preference** and access it, or use **Search preference** to locate the required regional preference and access it. For more information on search, see [Searching](#page-8-0) Regional [Preferences on page 7](#page-8-0).
- 4. Click **Delete regional preference**.
	- **Result**

A confirmation box appears.

5. Click **Confirm**.

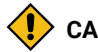

**CAUTION:** Deleting a regional preference impacts products that are consuming the regional preference.

# <span id="page-9-0"></span>Adding Channel Preferences to a Regional Preference

User can add a channel preference to define a communication window for one or more channels.

#### **About this task**

In a regional preference, a communication channel can be associated with only one channel preference.

For example, if you create a regional preference named **Americas-MST, you can add two channel preferences** to it.

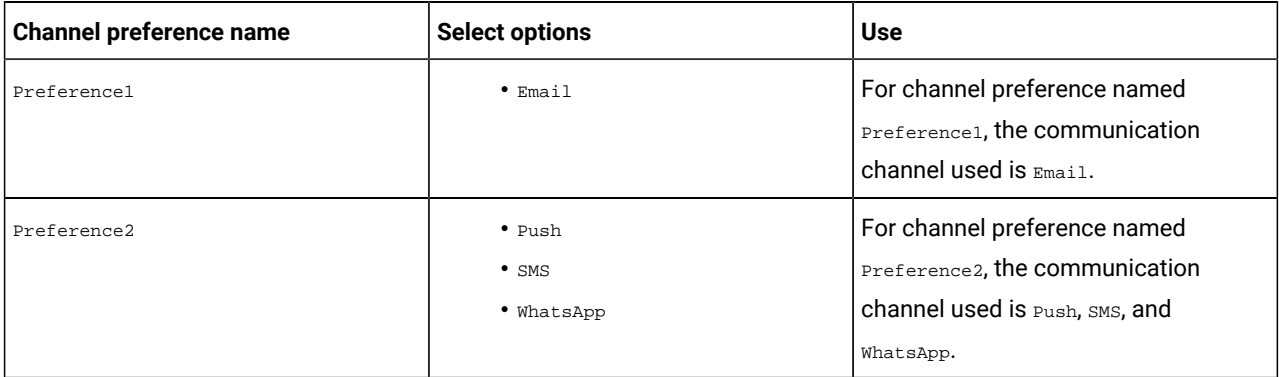

Note: In the earlier table, if you use Email in Preference1, you cannot use Email, again, for Preference2.

To add channel preferences to a regional preference, complete the following steps:

- 1. Access Contact Central. For more information, see [Accessing](#page-2-0) Unica Contact Centra[l on page 1.](#page-2-0)
- 2. Select **Regional Preferences**.
- 3. In the **Regional preferences** section, use **Search preference** to locate the required regional preference and access it. For more information, see Searching Regional [Preferences on page 7](#page-8-0).
- 4. Click **+ Channel preference**.

**Result**

- The **Add Channel Preference** panel appears.
- 5. Complete the following steps in the **Add Channel Preference** panel.
- a. Type an appropriate value for **Channel preference name**.
- b. In **Select options**, select one or multiple channels. For more information on available options, see [Channel](#page-2-2) [Preferences on page 1](#page-2-2).

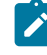

**Note:** If you have selected one channel for a channel preference, you cannot select the same channel for another channel preference. The channel is disabled for selection.

- c. Select the required **Communication days**. If you have made an incorrect selection and want to remove it, select the option again. It is mandatory to select at least a single day.
- d. For the **Communication hours** field, to specify the start time and end time for sending communications, select appropriate values for **Day Start** and **Day End**. **Day Start** refers to the start time and **Day End** refers to the end time for sending communications. Alternatively, to send communication messages throughout the day for the selected **Communication days**, select **All day**.

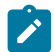

**Note: All day** refers to throughout the day on selected communication days.

- e. If required, you can add exclusions on the selected **Communication days**. You can add exclusions if there is a holiday, planned outage, or other reasons. You can add multiple exclusions.
	- i. **Select date** for exclusion.
	- ii. Type the **Reason for Exclusion**.
	- iii. Select the **Type of Exclusion**.
	- iv. Click **Add**.

To add multiple, perform the steps again. To remove an existing exclusion, select **X** succeeding the exclusion date.

f. Click **Save & close**.

#### **Result**

The **Channel preference name** appears in the **Channel preferences** section of the Regional preference.

### <span id="page-10-0"></span>Viewing Details of the Added Channel Preference

After adding channel preferences to regional preferences, you can expand the channel preference to view the details.

#### **About this task**

To view the details of the added channel preferences, complete the following steps:

- 1. Access Contact Central. For more information, see [Accessing](#page-2-0) Unica Contact Centra[l on page 1.](#page-2-0)
- 2. Select **Regional Preferences**.
- 3. In the **Regional preferences** section, use **Search preference** to locate the required regional preference and access it. For more information, see Searching Regional [Preferences on page 7](#page-8-0).
- 4. In the **Channel preferences** section, select for the required channel preference.

#### **Result**

The channel preference expands to display the details. Select  $\bullet$  to collapse the details.

# <span id="page-11-0"></span>Modifying the Added Channel Preference

If you want to modify the values and selections of a channel preference, you can do it by using the edit icon.

#### **About this task**

To modify the values of an added channel preference, complete the following steps:

- 1. Access Contact Central. For more information, see [Accessing](#page-2-0) Unica Contact Centra[l on page 1.](#page-2-0)
- 2. Select **Regional Preferences**.
- 3. In the **Regional preferences** section, use **Search preference** to locate the required regional preference and access it. For more information, see Searching Regional [Preferences on page 7](#page-8-0).
- 4. In the **Channel preferences** section, select for the required channel preference.

#### **Result**

The **Channel Preference** panel appears.

5. Make the necessary modifications. For more details about the fields, see Adding Channel [Preferences](#page-9-0) to a Regional [Preference on page 8](#page-9-0).

### <span id="page-11-1"></span>Deleting Channel Preferences from a Regional Preference

You can delete channel preferences from a regional preference.

#### **About this task**

To delete channel preferences from a regional preference, complete the following steps:

- 1. Access Contact Central. For more information, see [Accessing](#page-2-0) Unica Contact Centra[l on page 1.](#page-2-0)
- 2. Select **Regional Preferences**.
- 3. In the **Regional preferences** section, use **Search preference** to locate the required regional preference and access it. For more information, see Searching Regional [Preferences on page 7](#page-8-0).
- 4. In the **Channel preferences** section, select **for** the channel preference that you want to remove. **Result**

A confirmation box appears.

5. Click **Confirm**.

**CAUTION:** Deleting a channel preference impacts products that are consuming the channel preference.

# <span id="page-12-0"></span>Chapter 4. Customer Consent Overview

The **Customer Consent** tab provides a detailed report of the customer consent for the available communication channels.

A customer consent can be either of the following options:

- Opt-in for marketing or promotional communications for a specific communication channel.
- Opt-out of marketing or promotional communications for a specific communication channel.

You can use the Customer Consent tab to:

- View a graphical representation opt-ins and opt-outs for all delivery channels for a specific date range.
- View a detailed report of opt-ins and opt-outs for Email.
- View a detailed report of opt-ins and opt-outs for SMS.
- View a detailed report of opt-ins and opt-outs for Push Notifications.
- View a detailed report of opt-ins and opt-outs for WhatsApp.

### <span id="page-12-1"></span>Viewing Consent Summary

The **Consent Summary** section, in the **Customer Consent** tab, displays a graphical summary of the customer consent.

#### **About this task**

To view customer consent summary, complete the following steps:

- 1. Access Contact Central. For more information, see [Accessing](#page-2-0) Unica Contact Centra[l on page 1.](#page-2-0)
- 2. Select **Customer Consent > Consent Summary**.
- 3. Use **Date Range** to select the required date range. You can select the same date for both **From** and **To** date.
- 4. You will see the following details:
	- a. A doughnut chart each for Opt-ins and Opt-outs.
	- b. The total number of Opt-ins or Opt-outs for the individual communication channels.
	- c. The percentage of Opt-ins for individual communication channels (this is visible on the doughnut chart)

#### **Example**

If you select a date range 01-Jan-2022 to 01-Jan-2022, and if you see the following output for Opt-ins:

Email: 5 | SMS: 10 | Push: 15 | WhatsApp: 20,

the total Opt-ins for the selected date range is  $5+10+15+20 = 50$ . The system calculates the percentage, for individual communication channels, as follows:

- Email percentage of  $5/50 = 10$
- SMS percentage of  $10/50 = 20$  %
- Push percentage of 15/50 = 30%
- WhatsApp percentage of 20/50 = 40%

You can see percentage for individual communication channels on the doughnut chart. The same is applicable for Opt-outs as well.

# <span id="page-13-0"></span>Viewing Email Consent

The **Email Consent** section displays a detailed report of Opt-ins and Opt-outs from the Email channel.

#### **About this task**

To view Email Consent report, complete the following steps:

1. Access Contact Central. For more information, see [Accessing](#page-2-0) Unica Contact Centra[l on page 1.](#page-2-0)

#### 2. Select **Customer Consent > SMS Consent**.

#### **Result**

You will see the following fields:

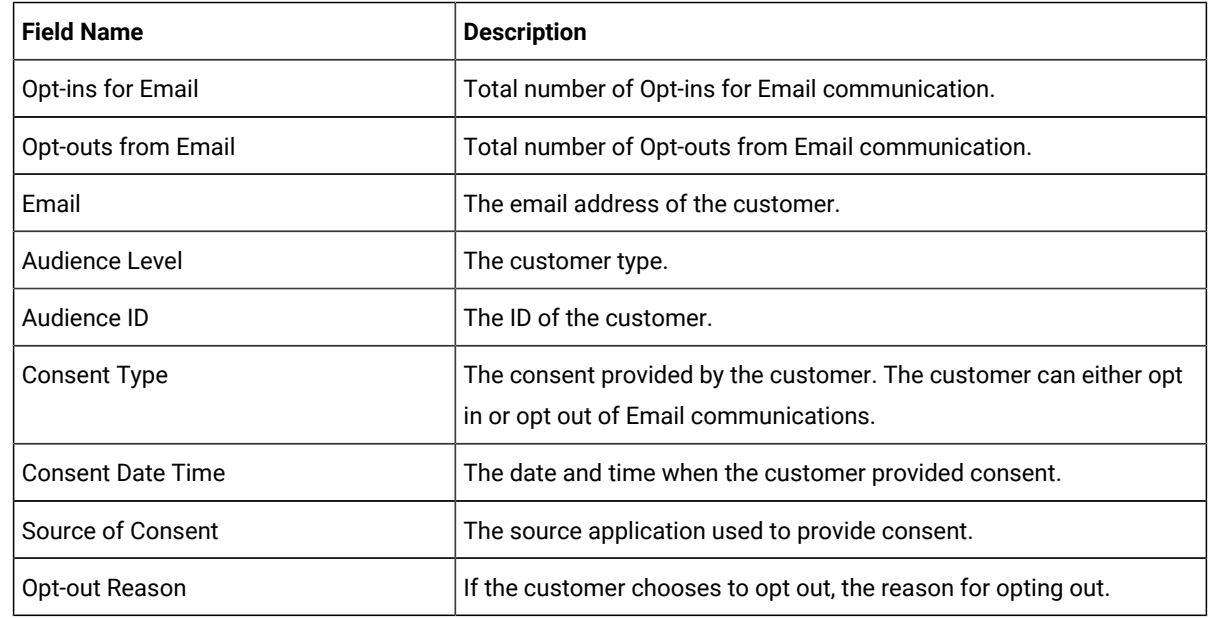

3. You can also execute the following filters:

a. Use **Search** to find the appropriate record.

- b. Use **Consent Type** to filter records based on the type of consent. The available options are:
	- All Consents Displays both Opt-in and Opt-out users.
	- Opt-ins Displays only Opt-in users.
	- Opt-outs Displays only Opt-out users.

c. Arrange the records in ascending order or descending order of a particular field for the following fields:

- Email
- Audience Level
- Consent Date Time
- Source of Consent

# <span id="page-14-0"></span>Viewing SMS Consent

The **SMS Consent** section displays a detailed report of Opt-ins and Opt-outs from the Mobile SMS channel.

#### **About this task**

To view SMS Consent report, complete the following steps:

1. Access Contact Central. For more information, see [Accessing](#page-2-0) Unica Contact Centra[l on page 1.](#page-2-0)

#### 2. Select **Customer Consent > SMS Consent**.

#### **Result**

You will see the following fields:

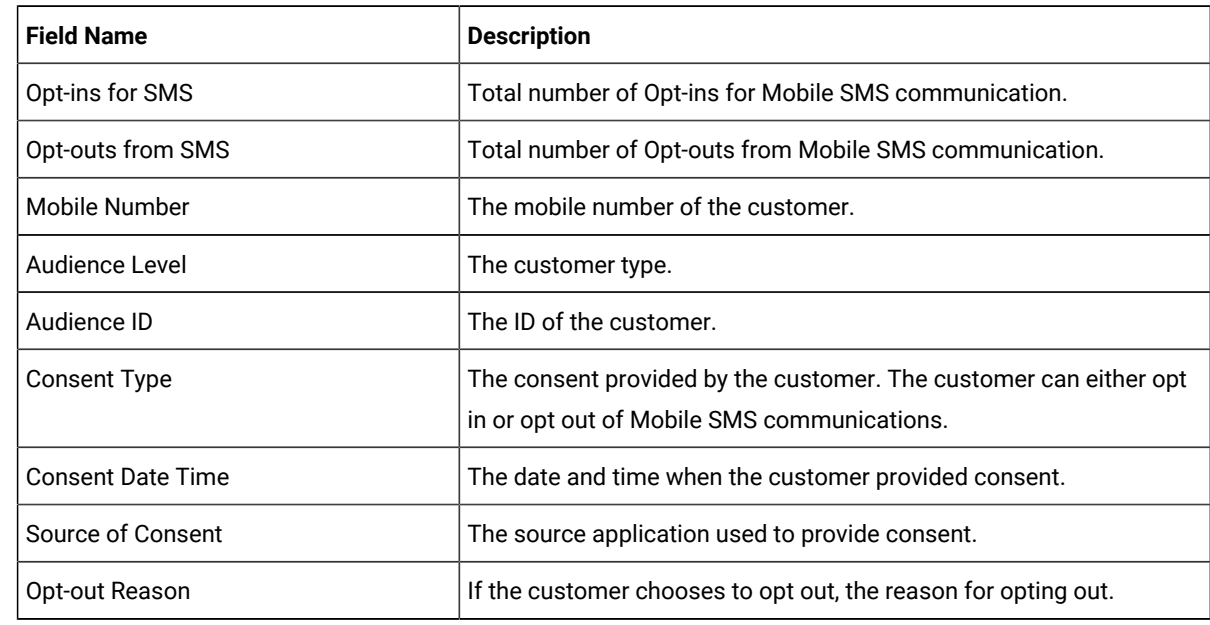

3. You can also execute the following filters:

a. Use **Search** to find the appropriate record.

- b. Use **Consent Type** to filter records based on the type of consent. The available options are:
	- All Consents Displays both Opt-in and Opt-out users.
	- Opt-ins Displays only Opt-in users.
	- Opt-outs Displays only Opt-out users.
- c. Arrange the records in ascending order or descending order of a particular field for the following fields:
	- Mobile Number
	- Audience Level
	- Consent Date Time
	- Source of Consent

# <span id="page-14-1"></span>Viewing Push Consent

The **Push Consent** section displays a detailed report of Opt-ins and Opt-outs from the Mobile Push channel.

#### **About this task**

To view Push Consent report, complete the following steps:

- 1. Access Contact Central. For more information, see [Accessing](#page-2-0) Unica Contact Centra[l on page 1.](#page-2-0)
- 2. Select **Customer Consent > Push Consent**.
	- **Result**

You will see the following fields:

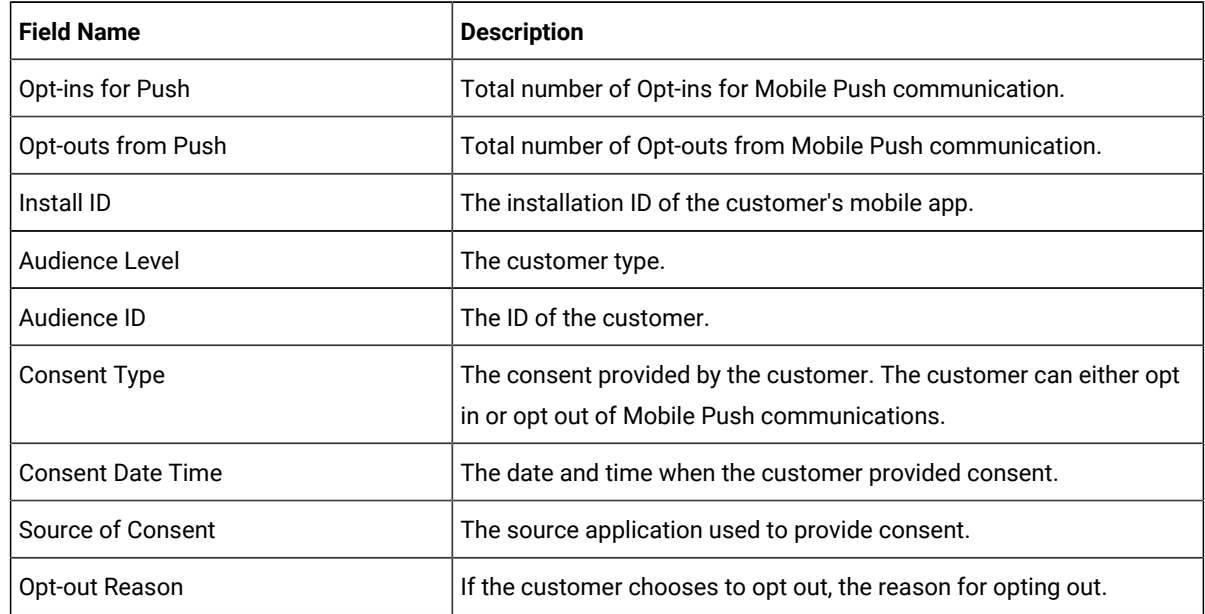

3. You can also execute the following filters:

- a. Use **Search** to find the appropriate record.
- b. Use **Consent Type** to filter records based on the type of consent. The available options are:
	- All Consents Displays both Opt-in and Opt-out users.
	- Opt-ins Displays only Opt-in users.
	- Opt-outs Displays only Opt-out users.
- c. Arrange the records in ascending order or descending order of a particular field for the following fields:
	- Install ID
	- Audience Level
	- Consent Date Time
	- Source of Consent

# <span id="page-15-0"></span>Viewing WhatsApp Consent

The **WhatsApp Consent** section displays a detailed report of Opt-ins and Opt-outs from the WhatsApp channel.

#### **About this task**

To view WhatsApp Consent report, complete the following steps:

1. Access Contact Central. For more information, see [Accessing](#page-2-0) Unica Contact Centra[l on page 1.](#page-2-0)

#### 2. Select **Customer Consent > WhatsApp Consent**.

#### **Result**

You will see the following fields:

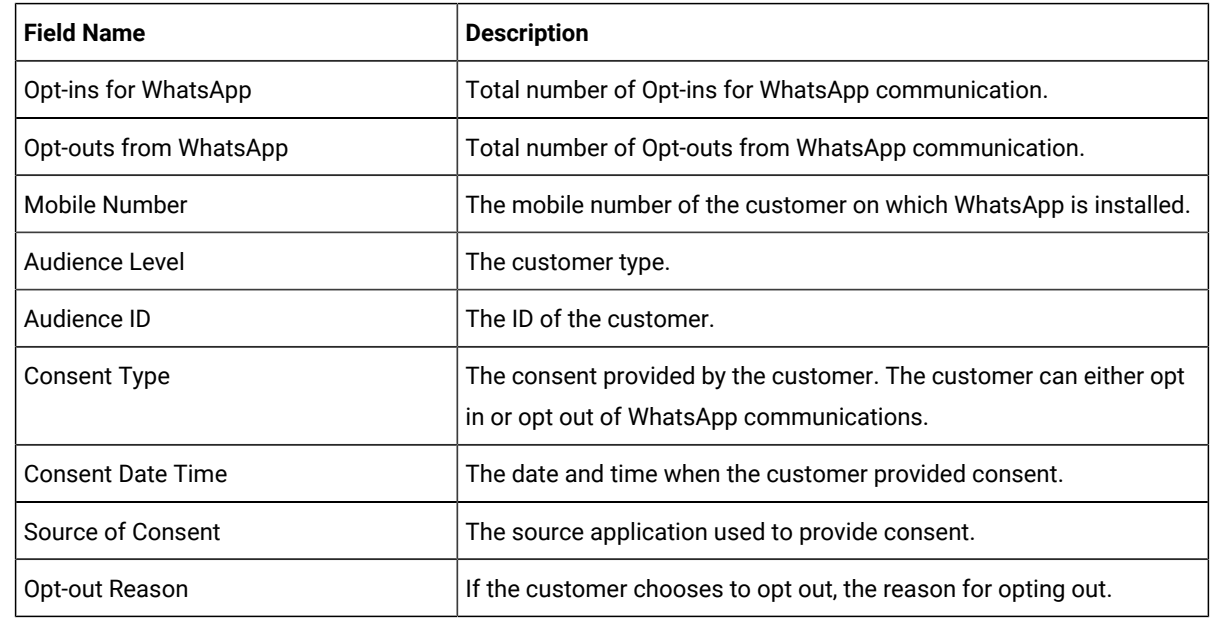

3. You can also execute the following filters:

a. Use **Search** to find the appropriate record.

b. Use **Consent Type** to filter records based on the type of consent. The available options are:

- All Consents Displays both Opt-in and Opt-out users.
- Opt-ins Displays only Opt-in users.
- Opt-outs Displays only Opt-out users.

c. Arrange the records in ascending order or descending order of a particular field for the following fields:

- Mobile Number
- Audience Level
- Consent Date Time
- Source of Consent